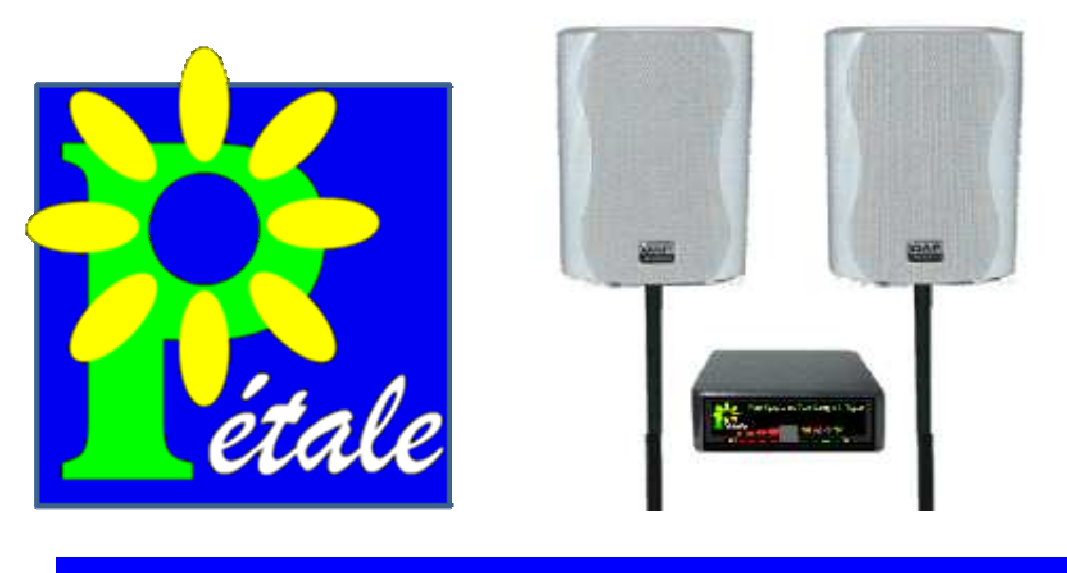

ETIT EQUIPEMENT DE TEST AUDITIF DE L'ENFANT

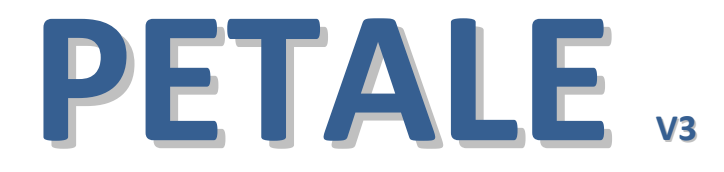

# **L'association « A l'Ecoute » et le « Kiwanis-Club » de Douai vous remercient d'avoir acquis un PETALE.**

Le logiciel est téléchargeable sur notre site :

**www.alecoute-asso.fr**

Pour nous contacter : **mail :** depistage.petale@gmail.com **tél : 09.72.33.42.00** 

Remarque : les informations données dans la présente notice ne sont pas contractuelles et sont susceptibles d'évoluer.

# **1. INTRODUCTION**

## **1.1. L'association « A l'Ecoute »**

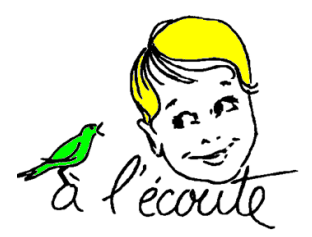

L'association « à l'écoute » née du Kiwanis-Club de Douai a créé cet outil de travail « PETALE » (Petit Equipement de Test Auditif de L'Enfant) dans le cadre du développement des dépistages des troubles auditifs chez le jeune enfant.

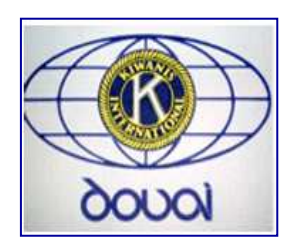

# **1.2. Le dépistage avec « PETALE »**

Dépister les problèmes auditifs d'un enfant à l'aide de PETALE consiste à observer s'il réagit ou non à des sons familiers réactogènes. L'observation des réactions de l'enfant à ces divers stimuli sonores permet d'avoir une notion du niveau auditif de l'enfant.

PETALE fonctionne en champ libre. Pour respecter la calibration des sons, les enceintes acoustiques devront être placées sur les cotés de l'enfant, à quarante centimètres de chaque oreille, comme l'indique le schéma ci-dessous.

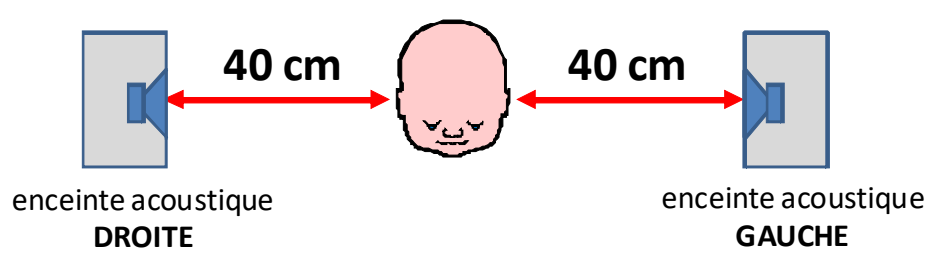

Tout en respectant les 40 cm, il est préférable de mettre l'enceinte légèrement en arrière de l'enfant. De cette façon, quand il réagira à un stimulus, il aura tendance à tourner un peu plus la tête.

## **1.3. Conditions d'utilisation**

L'examen doit s'effectuer dans un lieu le moins bruyant possible.

L'examen doit être rapide car l'enfant se fatigue.

L'enfant peut être placé sur les genoux d'un parent.

On peut attirer son regard pour qu'il se mette dans l'axe (par un bruit, un geste, etc…).

## **1.4. L'acte médical**

Le dépistage peut être réalisé dans le cadre d'une consultation et son acte est côté à la CPAM (informations du 25/01/2011) :

- Code : CDRP002
- Code regroupement : ATM Acte technique Médical
- Libellé : Epreuves de dépistage de surdité avant l'âge de 3 ans.

# **2. DIFFERENTES UTILISATIONS**

Les sons calibrés sont produits par le boitier électronique PETALE. Ce boitier est piloté par infrarouge (IR) depuis une télécommande, une tablette ou un ordinateur (PC ou Mac).

# **2.1. Pilotage par télécommande**

Le pilotage par télécommande infrarouge est le procédé le plus léger.

La télécommande livrée en standard permet d'enclencher tous les stimuli possibles mais n'offre aucune possibilité de mémorisation ni d'exploitation des résultats.

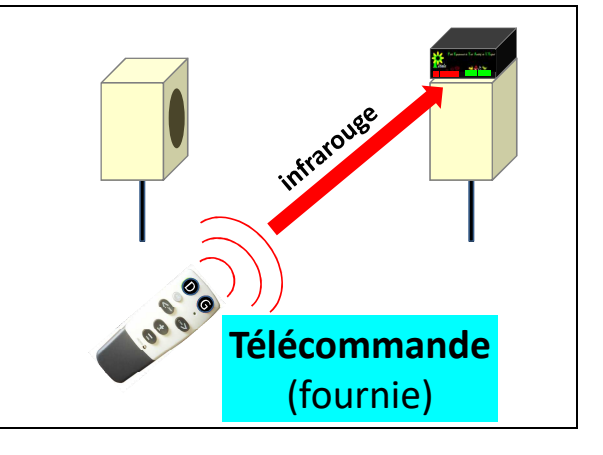

## **2.2. Pilotage par tablette**

Grâce à la clef USB-IR (infrarouge) fournie et au logiciel PETALE (préinstallé sur la tablette proposée en option), l'utilisateur peut piloter le boitier à partir d'une tablette, ce qui offre les avantages suivants :

- commander en un seul clic le stimulus choisi parmi les 32 combinaisons possibles,
- mémoriser graphiquement le résultat observé pour chaque essai effectué,
- archiver et/ou imprimer chaque examen,
- pouvoir retrouver les anciens examens d'un patient, etc…

# **2.3. Pilotage par ordinateur (PC ou MAC)**

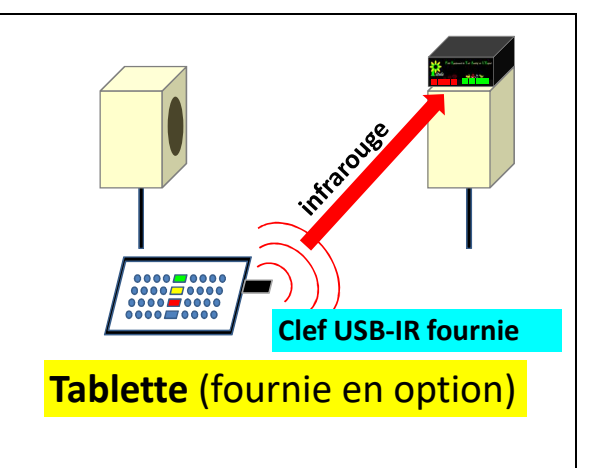

PETALE est également pilotable par un ordinateur (PC ou MAC) via la clef USB-IR fournie, à la condition d'installer le logiciel PETALE.

L'ordinateur peut alors accéder à toutes les fonctions décrites ci-dessus pour la tablette :

- commande simplifiée de PETALE,
- mémorisation,
- archivage,
- impression, etc.

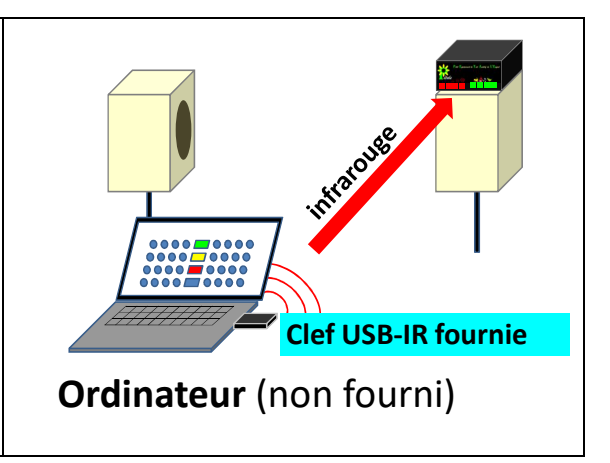

# **3. INVENTAIRE DU MATERIEL**

## **3.1.** La housse

Elle contient les deux trépieds qui supportent les enceintes.

# **3.2. La valise**

#### La valise contient **EN STANDARD** :

- Les deux enceintes
- Le boitier électronique « PETALE » et sa fixation avec vis et écrou à ailettes
- L'alimentation du boîtier « PETALE »
- La télécommande infrarouge
- La clef USB-infrarouge
- Les deux câbles d'enceintes (un court et un long)
- Le câble secteur de l'alimentation

Si l'**OPTION TABLETTE** a été prise, la valise contient de plus :

- La tablette (dissimulée sous la mousse qui accueille les principaux éléments)
- Si nécessaire, selon le type de tablette, un adaptateur µUSB USB
- L'alimentation de la tablette

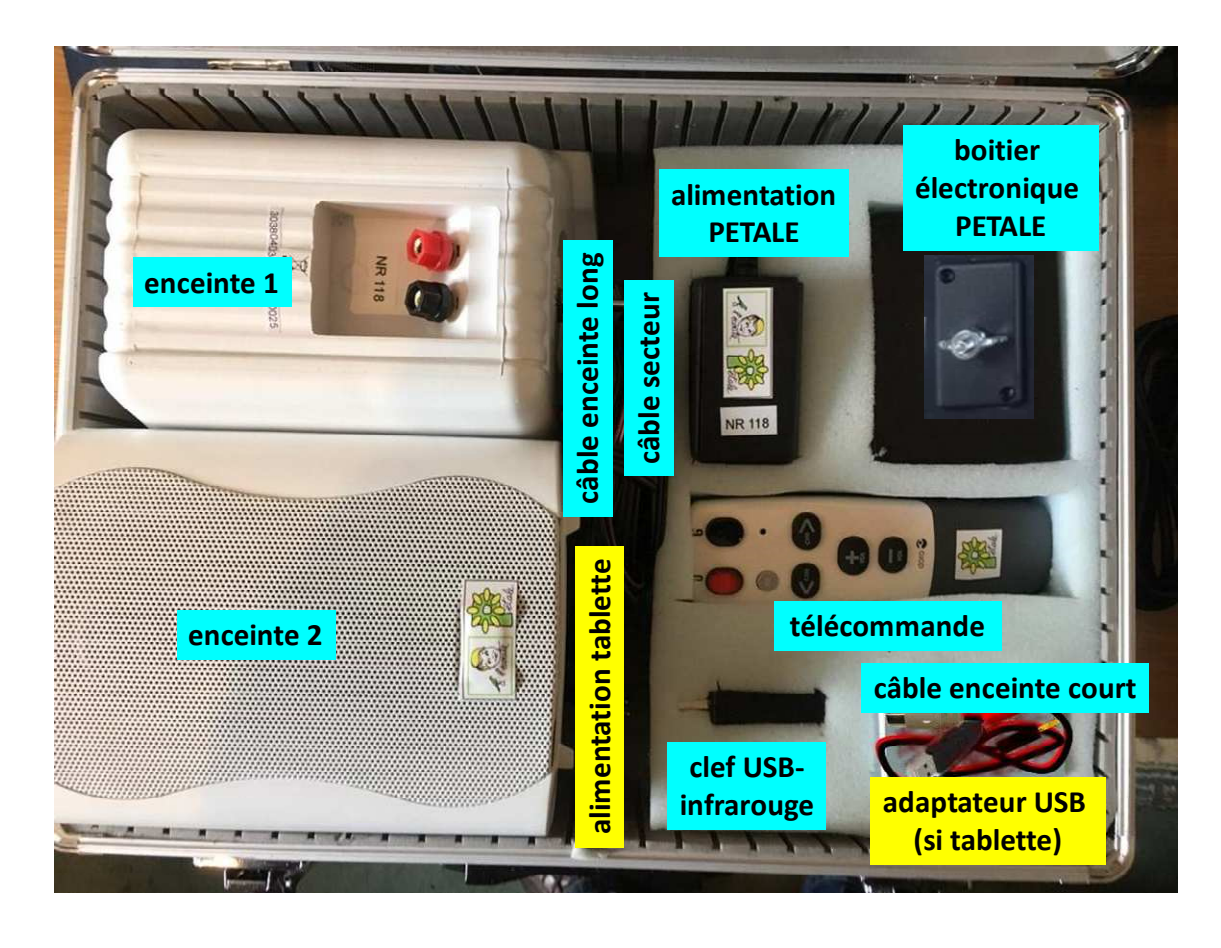

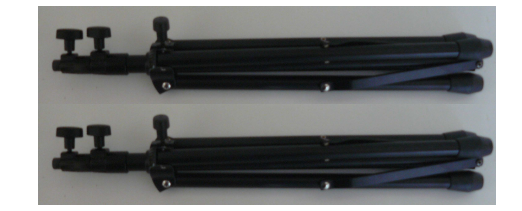

# **4. INSTALLATION DU MATERIEL**

# **4.1. Installation des trépieds**

Extraire de la housse les deux trépieds puis, pour chacun, procéder comme suit :

## **1** Desserrer la molette du bas pour libérer le coulissement du tube. **2** Ecarter légèrement les pieds du trépied. **3** Pour continuer à écarter ces 3 pieds, pousser la pièce centrale jusqu'à l'angle voulu. **4** Resserrer la molette du bas pour maintenir le pied en position. **5** Desserrer ensuite la molette du milieu pour permettre de sortir la tige centrale. **6** Remonter la tige centrale à fond puis resserrer la molette. **7** De même, hisser la tige supérieure pour que son sommet soit environ 10 cm plus bas que les oreilles de l'enfant

# **4.2. Installation des enceintes acoustiques**

#### **a) Consignes pour respecter la calibration**

#### **Remarque préalable**

**Le contenu de la valise constitue un ensemble indissociable. Remplacer un élément ou permuter les enceintes nécessiterait une nouvelle calibration.** 

#### **Distances entre les enceintes**

Les sons sont calibrés pour une distance de **40 cm** entre chaque enceinte et l'oreille de l'enfant.

## **La distance qui sépare les façades des deux enceintes doit donc être réglée à un mètre.**

#### **Côté affecté à chaque enceinte**

Chaque enceinte est affectée à un côté qui est inscrit dessus. Pour simplifier le repérage :

- l'étiquette est sur le seul flanc de l'enceinte qui soit visible du praticien
- une marque rouge visible de loin indique le coté droit, la bleue indique le coté gauche.

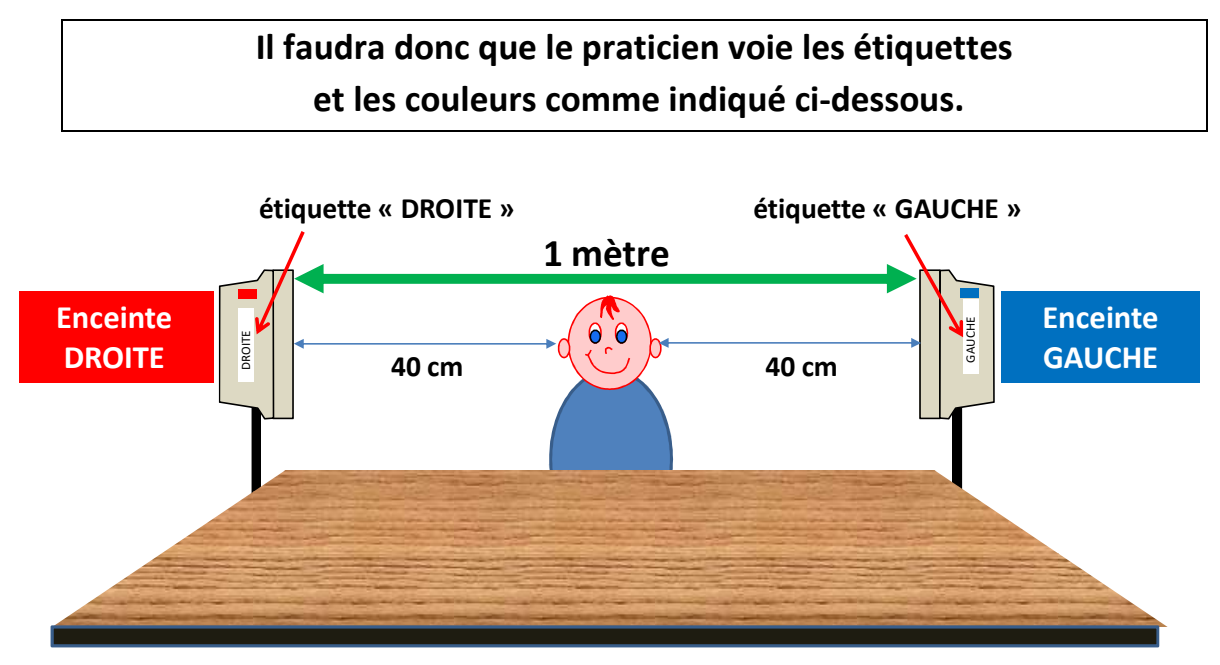

# **Installation vue du praticien**

**Tout en respectant les 40 cm, il est préférable de mettre l'enceinte légèrement en arrière de l'enfant. De cette façon, quand il réagira à un stimulus, il aura tendance à tourner un peu plus la tête.** 

### **b) Mise en place des enceintes**

En dessous de chaque enceinte acoustique est serrée une longue vis métallique qu'il suffit d'enfiler dans la tige supérieure du pied pour la poser. Une fois enfilée, ajuster la position de l'enceinte pour que l'écrou au sommet de la vis rentre bien dans le tube pour stabiliser la position de l'enceinte.

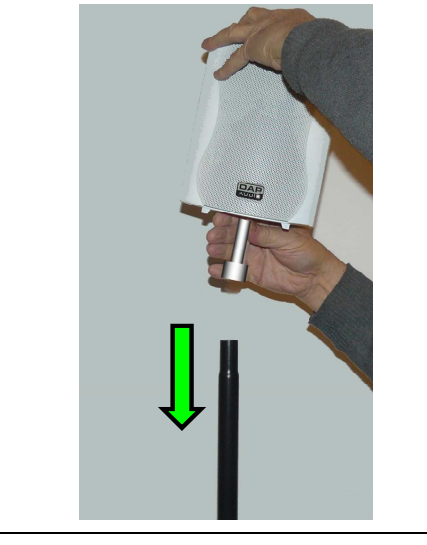

# **ATTENTION !**

**Une fois enfilée, l'enceinte n'est que posée ! NE JAMAIS DEPLACER UN PIED EN LE PRENANT PAR L'ENCEINTE !**

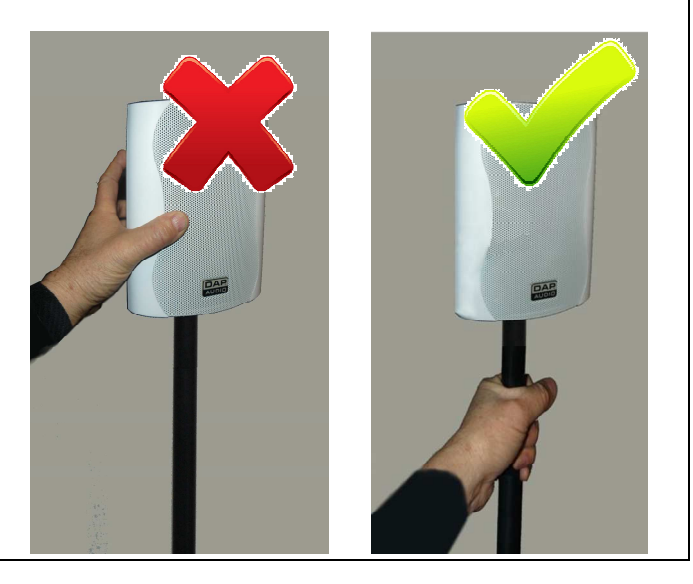

### **ATTENTION : éviter de dévisser les vis métalliques des enceintes.**

En effet des vissages et revissages répétés peuvent abîmer l'écrou qui se trouve dans l'enceinte. On ne retirera donc ces vis qu'au cas où on souhaite poser le boitier sur un bureau ou une table

## **4.3. Choix du schéma de câblage**

Deux câbles différents serviront à raccorder les enceintes :

- le **câble court** sert à connecter le boîtier électronique à **l'enceinte sur laquelle il est posé**.
- le **câble long** sert à connecter le boîtier électronique à **l'autre enceinte**. Il intègre un **boîtier de raccordement** qui permettra de brancher l'alimentation au sol.

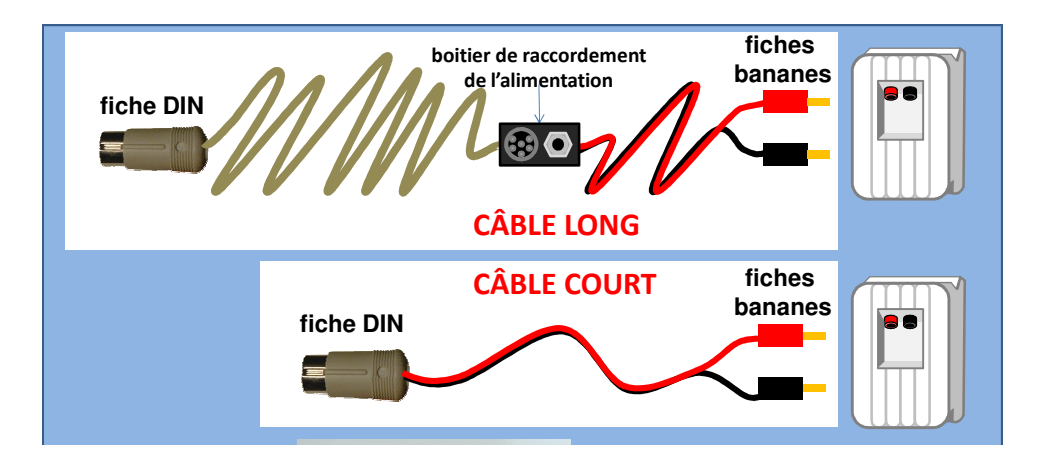

## **a) Schémas de câblage selon la configuration du local**

Le boîtier électronique sera posé sur une des enceintes. Il sera alimenté par l'intermédiaire du petit boîtier de raccordement présent sur le long câble d'enceinte. Pour s'adapter au mieux à la disposition des prises secteur dans le local, deux schémas sont possibles :

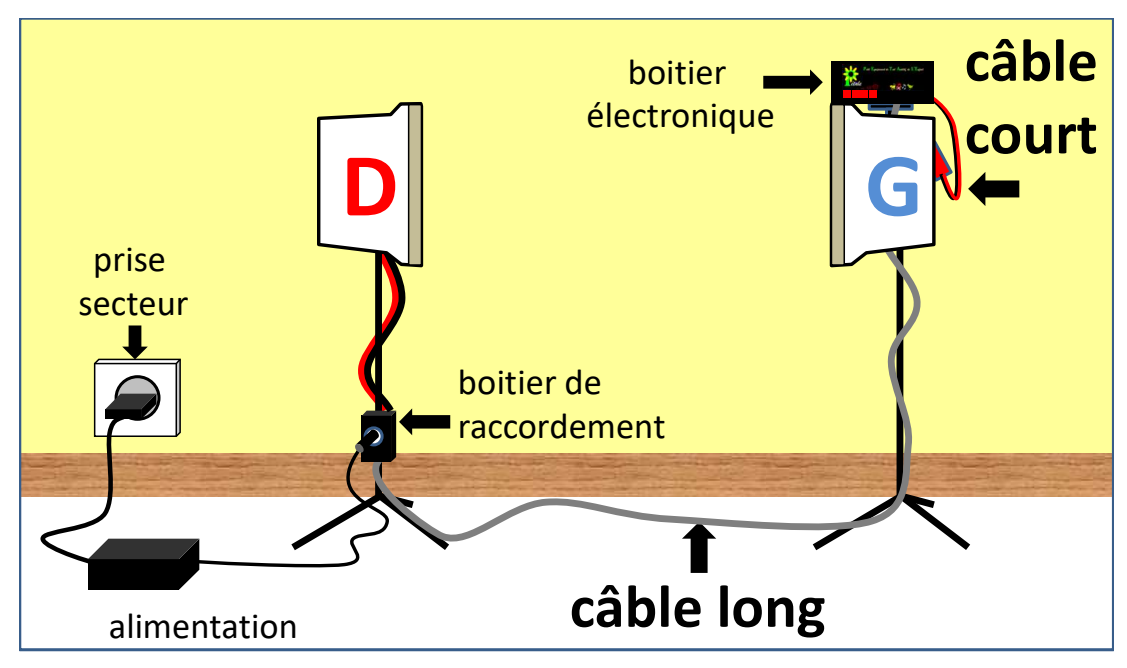

*Choix 1 : prise secteur côté oreille DROITE*

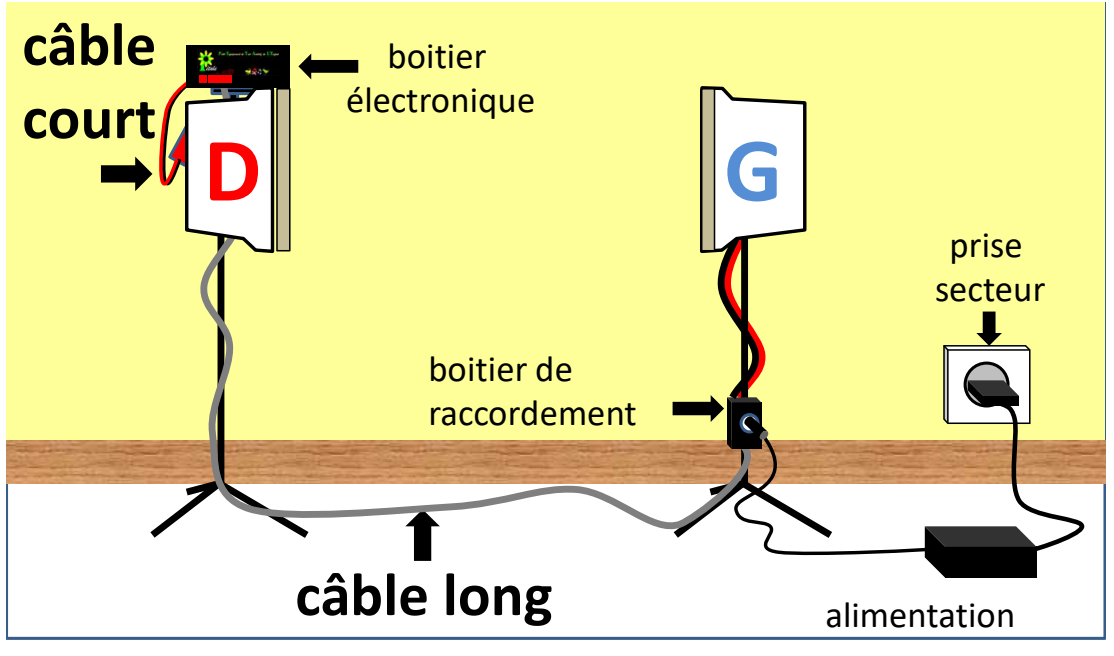

*Choix 2 : prise secteur côté oreille GAUCHE*

Remarque : on peut aussi alimenter le boîtier électronique directement par la prise qu'il a sur sa face arrière, mais c'est en général inconfortable.

**b) Choix de l'emplacement du boîtier électronique** 

**En fonction de la configuration de votre local, CHOISIR L'UN DES DEUX SCHEMAS PRECEDENTS. Observer que, d'après ce schéma, LE BOITIER ELECTRONIQUE SERA POSE SUR L'ENCEINTE LA PLUS DISTANTE DE LA PRISE SECTEUR**

# **\*4.4. Mise en place du boîtier électronique**

**La façade du boîtier doit être orientée vers le praticien** 

En effet, le patricien doit être face aux voyants de la façade ainsi qu'au capteur infrarouge (entre les voyants rouges et les voyants verts).

#### **Pour poser correctement le boitier sur une enceinte :**

1) S'il est présent, dévisser le capuchon blanc au sommet de l'enceinte.

2) Visser le boîtier électronique dans l'enceinte **presque à fond et sans forcer**.

3) Orienter le boîtier face au praticien puis **serrer l'écrou à ailettes** pour immobiliser sa position.

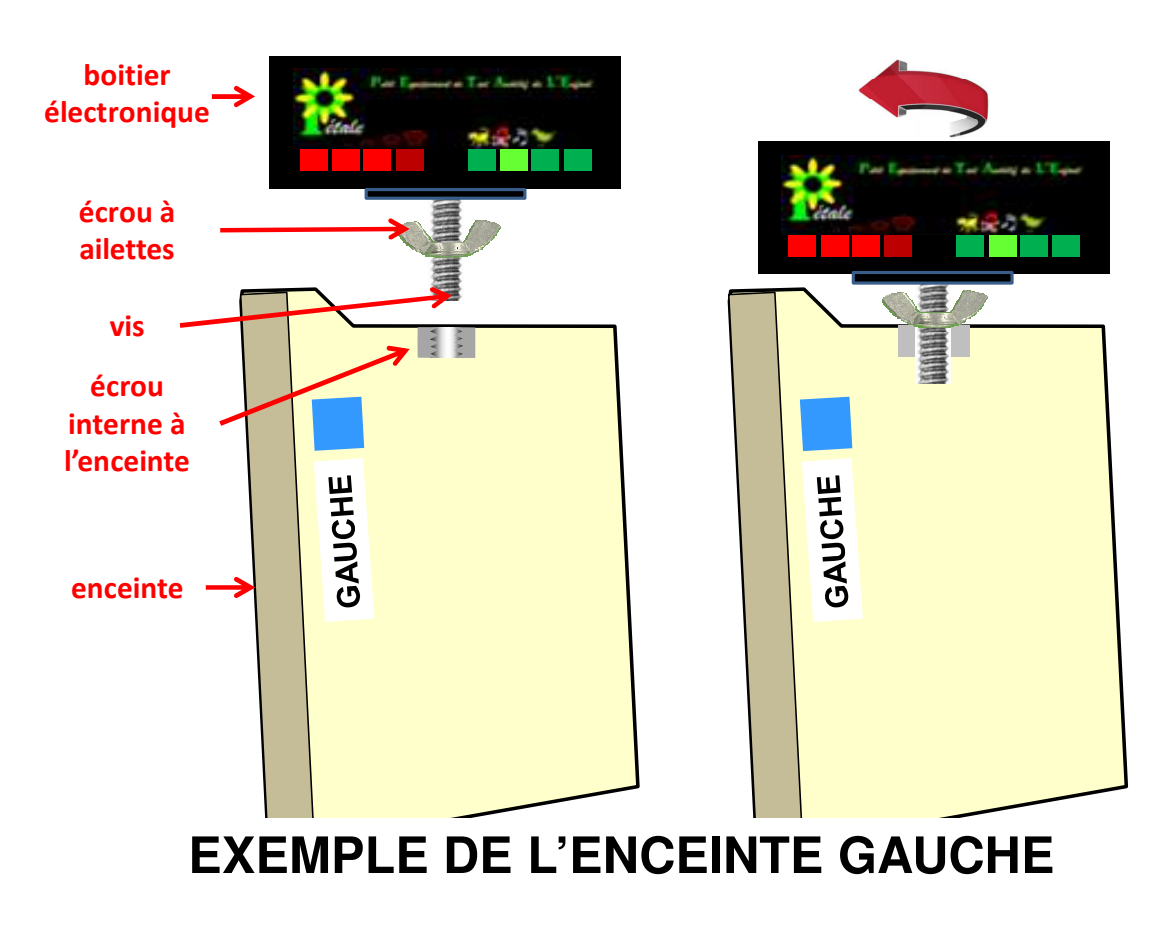

## **4.5. Câblage des enceintes**

### **a) Remarque générale sur les fiches DIN**

**ATTENTION : NE JAMAIS TOURNER LES FICHES DIN (fiches à 6 broches) lors de leur branchement ou débranchement. Il faut maintenir l'alignement entre leur trait et le repère présent en haut de la prise qui les accueille.** 

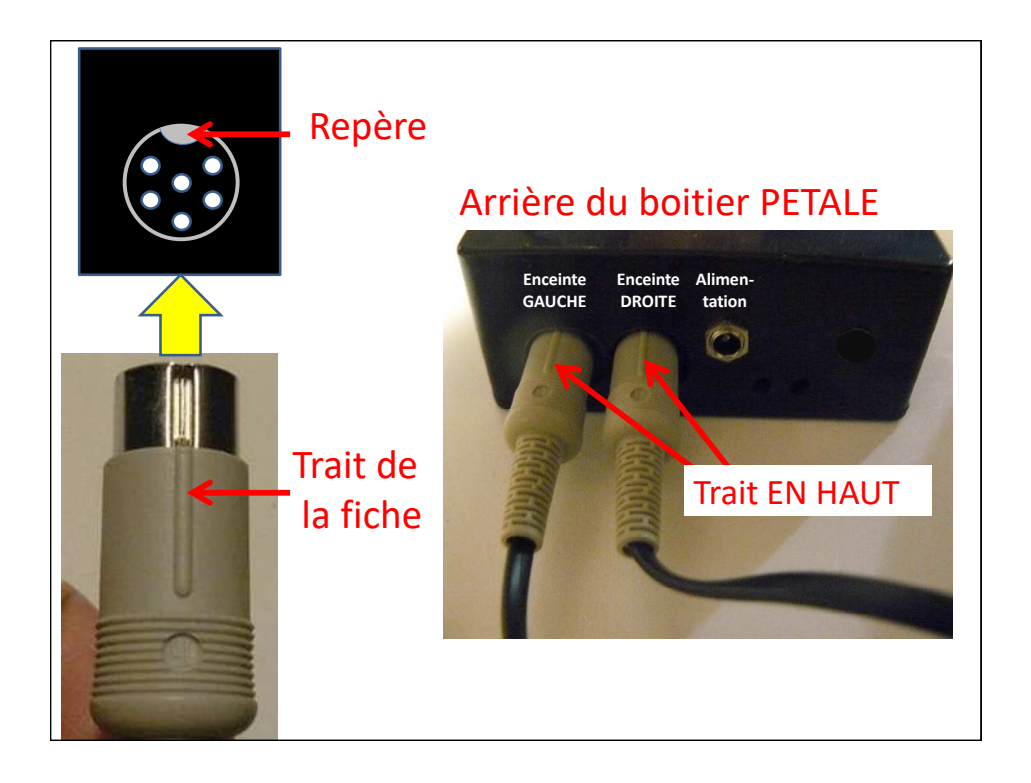

### **b) Connexion des enceintes**

**Connecter la fiche DIN du câble long et celle du câble court aux prises « enceinte GAUCHE » et « enceinte DROITE » du boîtier électronique en respectant le schéma de la page 8 qui a été choisi.**

**Enficher les fiches « bananes » noire et rouge à l'arrière des enceintes** 

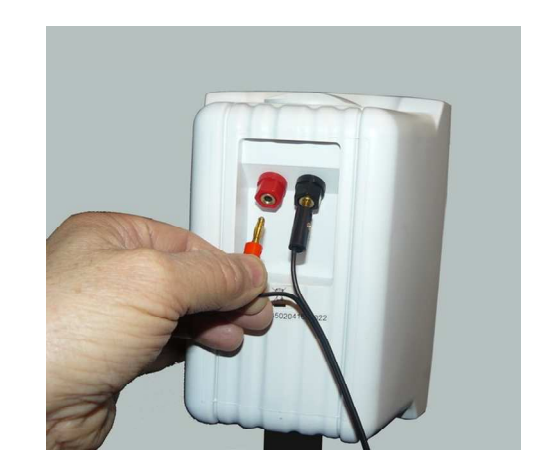

# **4.6. Raccordement de l'alimentation**

Pour fonctionner, le boitier électronique de PETALE nécessite le branchement de son alimentation chargée de convertit la tension du secteur électrique (230V) en ce qui convient au boitier.

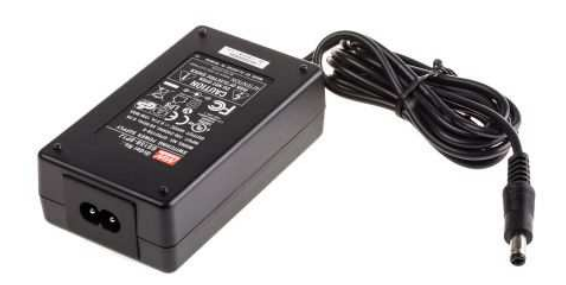

#### **ATTENTION : le raccordement au secteur se fera en dernier !**

Le câble solidaire du boitier d'alimentation se termine par une fiche cylindrique dite « fiche d'alimentation ». Elle peut être enfichée directement dans l'arrière du boitier PETALE, mais il est recommandé d'utiliser plutôt le petit boitier de raccordement.

 **Enfoncer cette fiche à fond (mais sans forcer) dans la prise située sur le boitier de raccordement (au pied de l'enceinte qui n'accueille pas le boitier électronique)** 

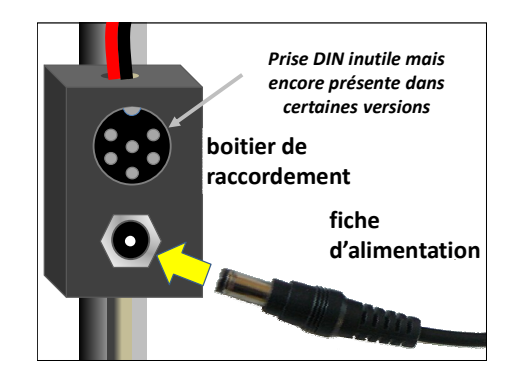

Extraire de la valise le câble secteur. Le raccorder au boitier d'alimentation, mais ne pas encore le brancher sur le secteur. Ce sera fait au paragraphe 6.1…

# **5. PRINCIPES GENERAUX DE PETALE**

## **5.1. Quatre sons calibrés**

Le boitier PETALE contient dans sa mémoire numérique quatre sons familiers réactogènes : CHIEN, BEBE, MUSIQUE et OISEAUX.

Ces quatre sons sont symbolisés sur la façade de PETALE et sont associés à des voyants verts indiquant la sélection en cours.

*Exemple : ici c'est le son MUSIQUE qui est sélectionné :* 

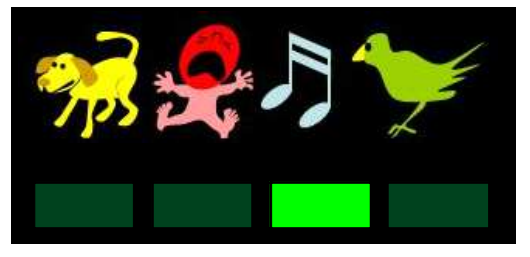

Ces sons sont calibrés et couvrent des plages de fréquence complémentaires comme l'indiquent les quatre spectres fréquentiels cicontre.

## **5.2. Quatre niveaux sonores**

Chacun de ces quatre sons est disponible avec quatre niveaux sonores différents, échelonnés régulièrement de 10 dB en 10 dB.

Le nombre de voyants rouges de la façade du boitier PETALE indique le niveau sonore choisi.

*Exemple, ici c'est le niveau 3 qui est sélectionné :* 

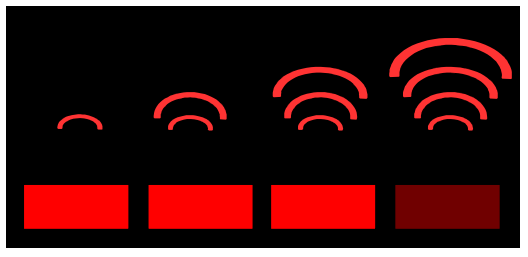

#### Spectre fréquentiel du son **« CHIEN »**

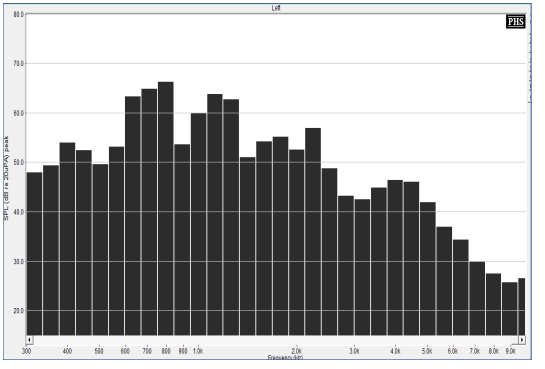

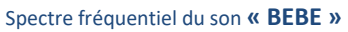

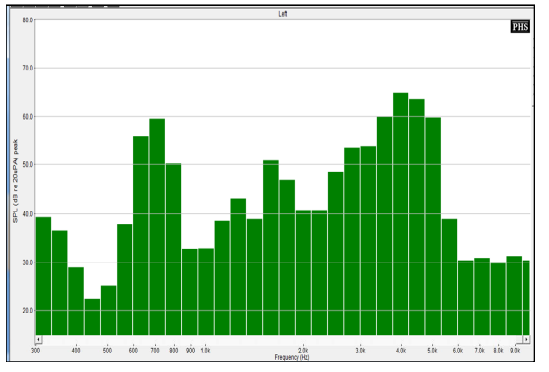

Spectre fréquentiel du son **« MUSIQUE »**

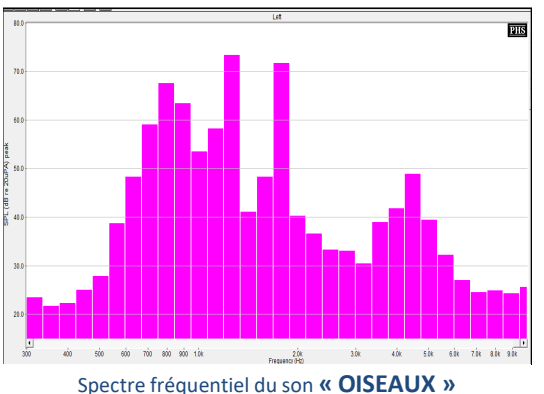

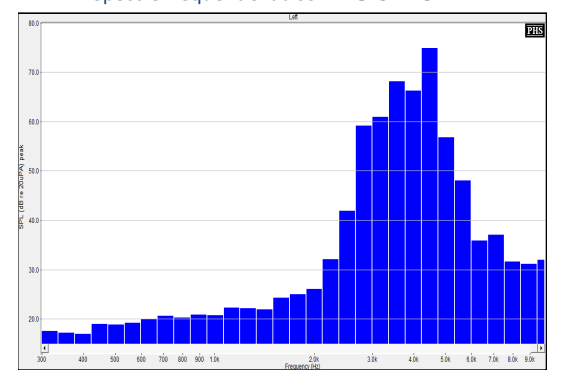

Chaque PETALE est calibré à l'aide d'un **sonomètre professionnel BRUEL & KJAER 2240**. Une fois calibré, PETALE produit des sons qui, **à 40 cm des enceintes (distance où est placée l'oreille de l'enfant)**, ont les niveaux sonores indiqués en décibels dans le tableau ci-dessous.

- LA = mesure du niveau sonore corrigée pour tenir compte de la sensibilité de l'oreille humaine qui varie selon les fréquences.
	- **LAeq** = **valeur moyenne** du niveau LA calculée sur la durée de la mesure,
	- **LAmax** = **valeur maximale** du niveau LA observée pendant la durée de la mesure,

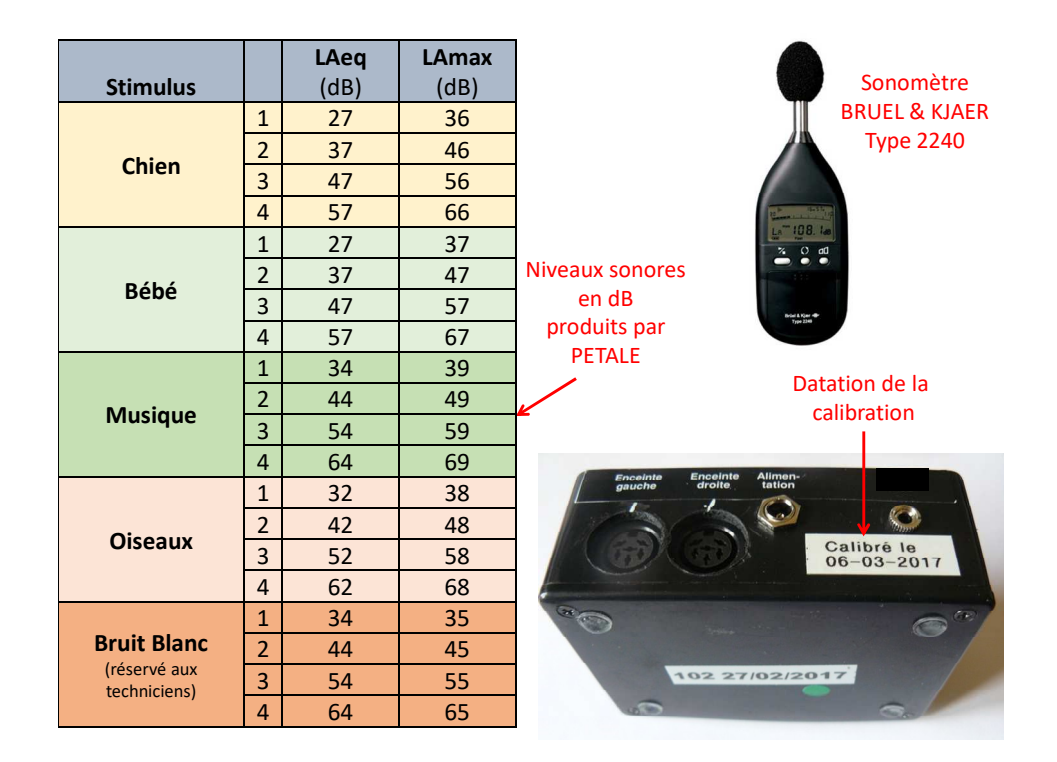

# **5.3. Deux voies : gauche et droite**

Le son choisi peut être diffusé par l'enceinte orientée vers l'oreille gauche de l'enfant ou par celle orientée vers son oreille droite. Les voyants jaunes de la façade servent à indiquer l'oreille stimulée :

- lorsque PETALE n'émet aucun son, les deux voyants jaunes de la façade sont éteints.
- lorsqu'un son est émis par une enceinte, le voyant jaune correspondant clignote.

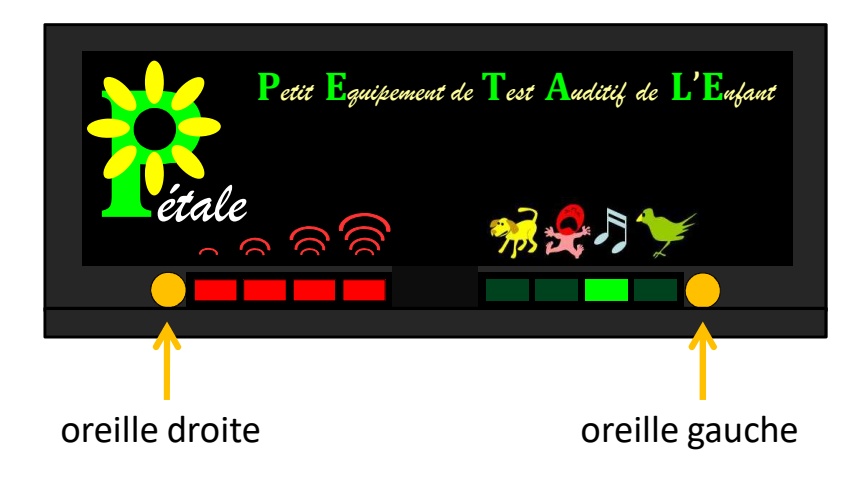

# **5.4. Conclusion : 32 stimuli possibles**

Quatre sons différents avec quatre niveaux sonores différents émis vers l'oreille gauche ou l'oreille droite, cela donne un total de 32 combinaisons différentes !

#### **Avec un pilotage par télécommande**

On choisit **successivement** :

- d'abord le son : chien ou bébé, musique ou oiseaux,
- puis le volume sonore : 1, 2, 3 ou 4,
- puis on enclenche la diffusion du son à gauche ou à droite.

#### **Avec un pilotage par le logiciel PETALE installé sur la tablette ou l'ordinateur**

On enclenche **en seul clic** le son choisi avec le volume sonore choisi vers l'oreille choisie !

Il suffit en effet de cliquer dans l'écran principal du logiciel PETALE sur le rond gris correspondant aux réglages souhaités.

*Exemple : un simple clic sur le rond marqué ici en bleu diffusera vers l'oreille DROITE le son MUSIQUE avec le niveau 2 :* 

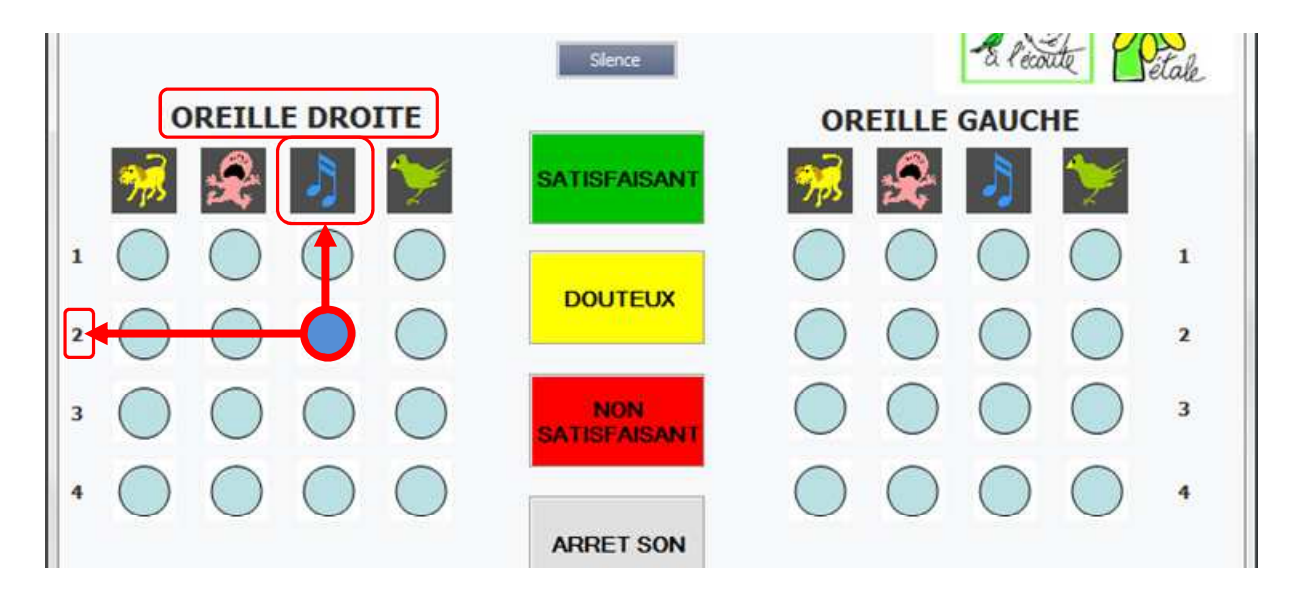

# **6. FONCTIONNEMENT DE PETALE**

## **6.1. Mise sous tension**

Dès l'insertion de la fiche de l'alimentation dans la prise secteur, PETALE est sous tension et effectue la procédure de démarrage suivante :

- allumage progressif de l'ensemble des voyants pour vérifier leur fonctionnement,
- séquence de voyants destinée aux techniciens de maintenance.

## **6.2. Utilisation**

Dès que le boitier PETALE est prêt à l'emploi :

- le premier voyant rouge clignote, les autres sont éteints,
- le premier voyant vert est fixe, les autres sont éteints,
- les deux voyants jaunes sont éteints.

Son utilisation sera expliquée dans les chapitres « Mode d'emploi de la télécommande » et « Mode d'emploi du logiciel PETALE ».

## **6.3. La clef USB infrarouge**

La clef USB-infrarouge fournie dans la valise a été conçue spécialement pour dialoguer avec le boitier PETALE. Elle comporte une LED (diode électroluminescente) infrarouge dont les rayons, invisibles à l'œil nu, sont le support de la communication entre la tablette ou l'ordinateur et le boitier PETALE.

**Il faudra faire en sorte que les rayons produits par la LED infrarouge puissent atteindre le boitier PETALE.** 

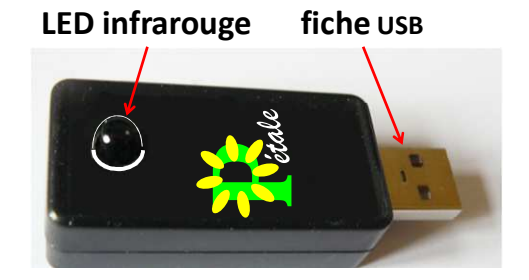

Le capteur du boitier PETALE accepte les rayons assez obliques. L'orientation des infrarouges vers le plafond peut faire l'affaire si celui-ci est suffisamment clair pour réfléchir convenablement ces rayons vers le boitier.

Ceci étant, si nécessaire pour améliorer l'orientation des rayons infrarouges, on trouvera facilement dans le commerce une petite rallonge USB avec socle telle que celle présentée ci-contre.

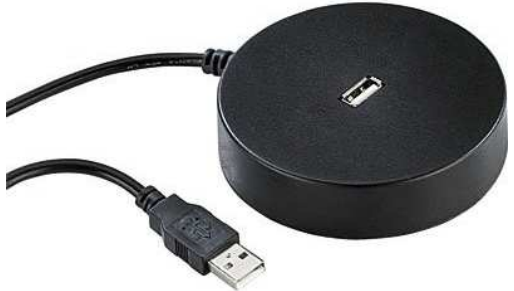

## **6.4. Extinction**

La consommation du boitier PETALE est ridicule lorsqu'aucun son ne sort dans les enceintes.

**Il reste néanmoins conseillé de débrancher la prise du secteur en cas d'inutilisation prolongée.** 

# **7. MODE D'EMPLOI DE LA TELECOMMANDE**

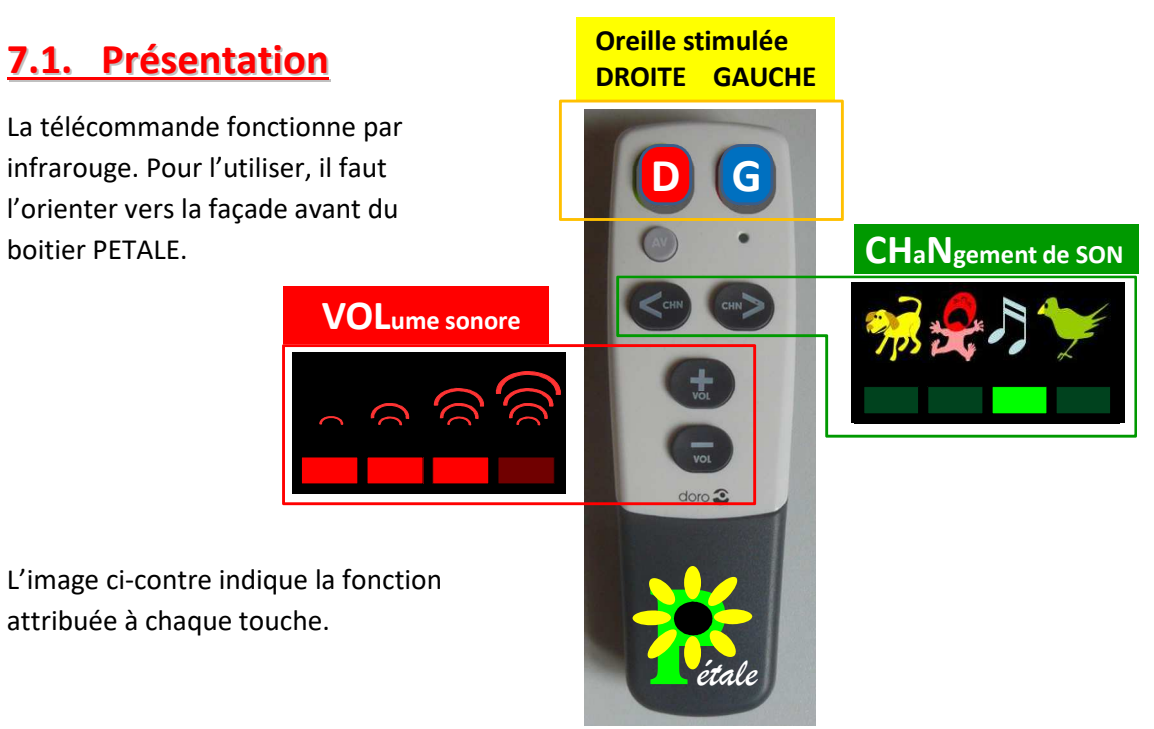

# **7.2. Utilisation**

### **a) choix du son (CHN = CHaNgement de son)**

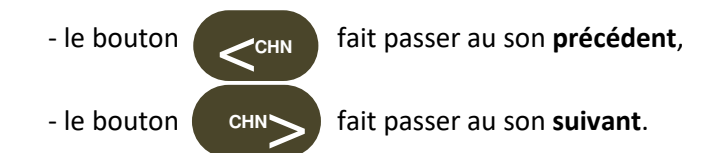

*REMARQUE : chaque changement de son ramène le volume à sa valeur minimale.* 

### **b) choix du volume sonore (VOL = VOLume sonore)**

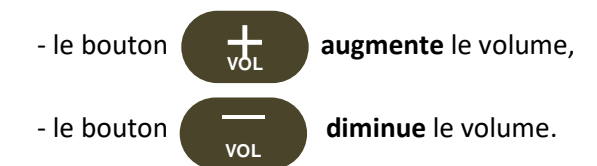

 *C'est le voyant rouge clignotant qui indique le niveau choisi (de 1 à 4).* 

### **c) enclenchement du son**

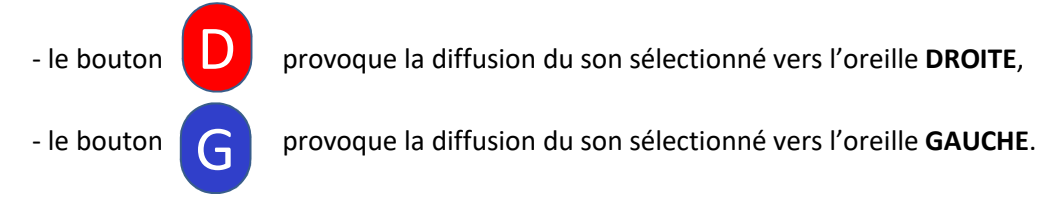

#### **d) interruption du son**

- tout bouton interrompt le son en cours de diffusion.

# **8. MODE D'EMPLOI DE LA TABLETTE**

## **8.1. Présentation**

**La tablette livrée en option est réservée à l'utilisation du boitier PETALE**.

Elle est entièrement configurée pour ce seul usage et comporte les deux logiciels suivants :

- le logiciel PETALE qui sert principalement à effectuer les tests d'audition et à les enregistrer,
- un utilitaire de sauvegarde/restauration des examens qui permet de les transférer sur une autre machine informatique pour les imprimer, les envoyer par mail, les archiver, etc

## **8.2. Utilisation**

Pour démarrer la tablette, maintenir appuyé le bouton de démarrage pendant plus de 4 secondes.

### **La clef USB-infrarouge doit être connectée à la tablette et orientée convenablement vers le boitier électronique (voir page 15).**

Les deux logiciels liés à PETALE se lancent depuis des icônes sur le « bureau ». Une icône rouge a été ajoutée pour faciliter l'extinction de la tablette.

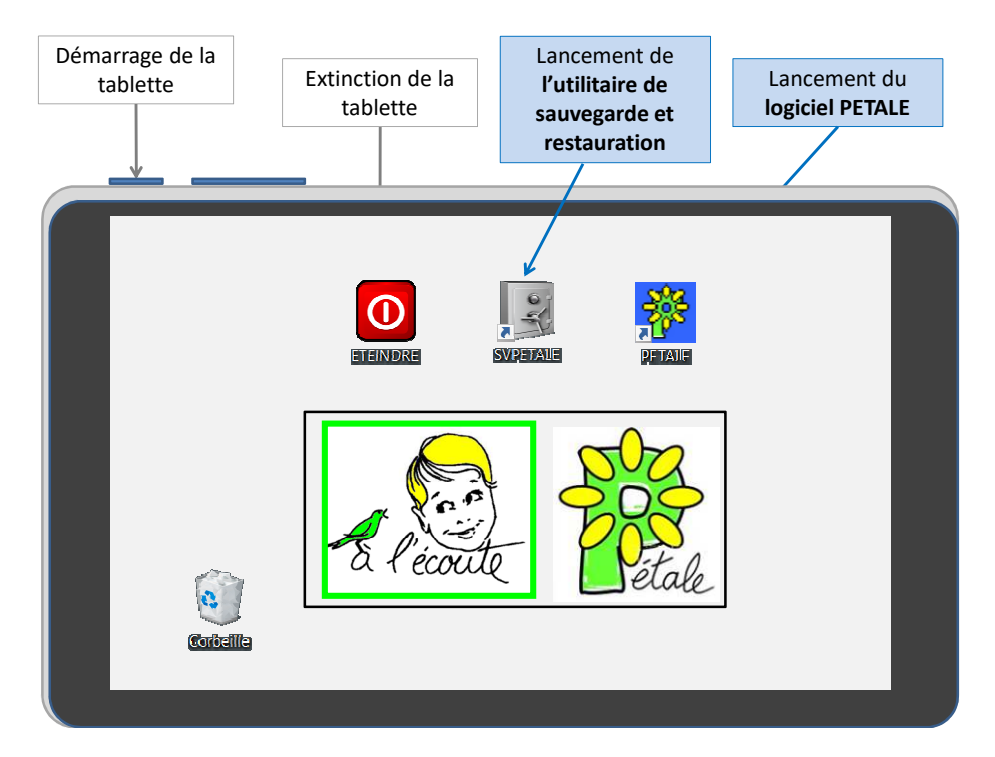

Pour **l'utilisation du logiciel PETALE**, se référer au Chapitre 10 « Mode d'Emploi du logiciel PETALE »,

Pour **l'utilisation de l'utilitaire de sauvegarde**, se référer à son paragraphe 10.4.

#### **Attention, une tablette en veille a assez peu d'autonomie.**

Il faut donc penser à l'éteindre. Un double clic sur l'icône rouge provoque son extinction :

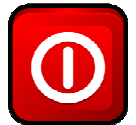

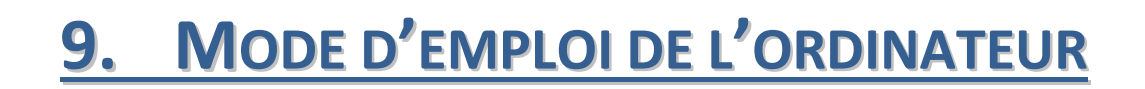

## **9.1. Installation matérielle**

**La clef USB-infrarouge doit être connectée à l'ordinateur et orientée convenablement vers le boitier électronique (voir page 15).** 

## **9.2. Installation du logiciel PETALE**

La procédure d'installation diffère selon qu'il s'agisse d'un PC ou d'un Mac.

Ces procédures sont décrites sur le site internet WWW.alecoute-asso.fr

### **9.3. Utilisation**

Pour **l'utilisation du logiciel PETALE**, se référer au Chapitre 10 « Mode d'Emploi du logiciel PETALE »,

Pour **l'utilisation de l'utilitaire de sauvegarde**, se référer au paragraphe 10.4 de ce même chapitre.

# **10. MODE D'EMPLOI DU LOGICIEL PETALE**

# **10.1. Rôles du logiciel PETALE**

#### **Le logiciel PETALE sert d'abord à simplifier l'utilisation du PETALE.**

- En effet, il permet en un seul clic de choisir à la fois le type de stimulus sonore, le niveau sonore et l'oreille à tester.

#### **Il permet ensuite au praticien d'enregistrer le résultat observé.**

- Les boutons « satisfaisant », « non satisfaisant » et « douteux » permettent de marquer et de colorier le bouton associé au test qui vient d'être effectué.
- L'ensemble des boutons ainsi colorés permet au praticien d'avoir une vue globale de tous les tests déjà effectués et d'en déduire les éventuels tests complémentaires à effectuer.

#### **Le logiciel permet enfin de sauvegarder et d'imprimer le bilan**

Ce bilan est une copie de l'écran coloré qui pourra être communiqué en version papier ou en version électronique (fichier « pdf ») au spécialiste ayant en charge un examen plus approfondi.

## **10.2. Lancement du logiciel PETALE**

1) Vérifier que la clef USB-IR (infrarouge) est bien insérée dans une prise USB de l'outil informatique (tablette ou ordinateur) et qu'il est sous tension.

2) Lancer l'exécution du logiciel en double cliquant sur l'icône :

**Si l'appareil n'est pas détecté**, cette fenêtre apparait :

Dans ce cas :

- cliquer sur OK et le programme va se fermer,
- connecter le boitier PETALE,
- recliquer sur l'icône bleue de PETALE.

**Si l'appareil est détecté**, normalement le logiciel PETALE se lance et on passe au point 3.

Il peut néanmoins arriver que Windows ouvre une fenêtre intermédiaire du type de celle-ci-: Dans ce cas : cliquer sur « Exécuter »

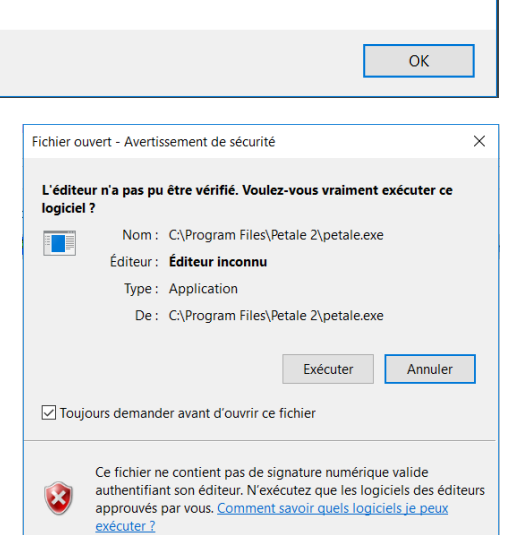

L'appareil PETALE semble ne pas être branché. Merci de vérifier les branchements et de relancer le logiciel.

3) Le lancement de PETALE se manifeste par l'écran de démarrage suivant :

 $\times$ 

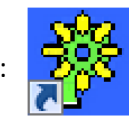

Quand cet écran apparait,

- prendre connaissance des informations fournies,
- cocher si souhaité la case « Ne plus afficher cet écran au démarrage »
- passer à l'utilisation proprement dite en cliquant sur le gros bouton bleu clair : « Exécuter le logiciel »

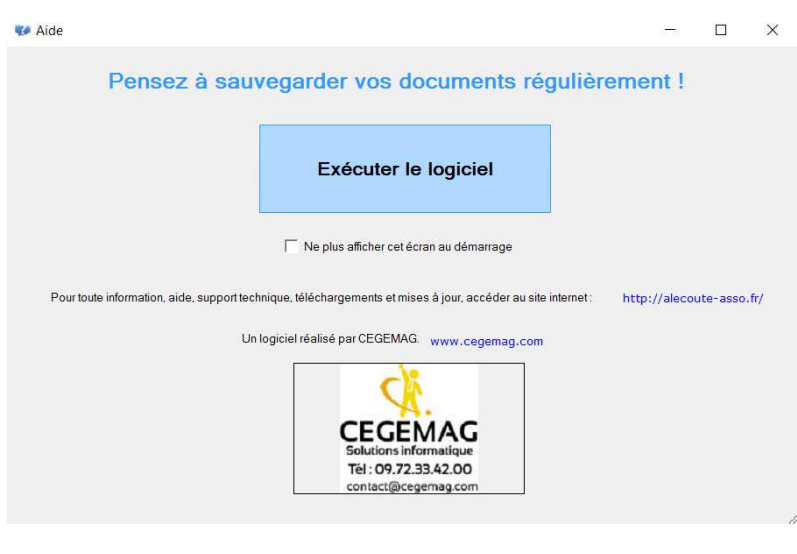

## **10.3. Utilisation du logiciel PETALE**

L'utilisation propement dite commence lorsqu'apparait la fenêtre ci-dessous avec une invitation à saisir les informations du patient.

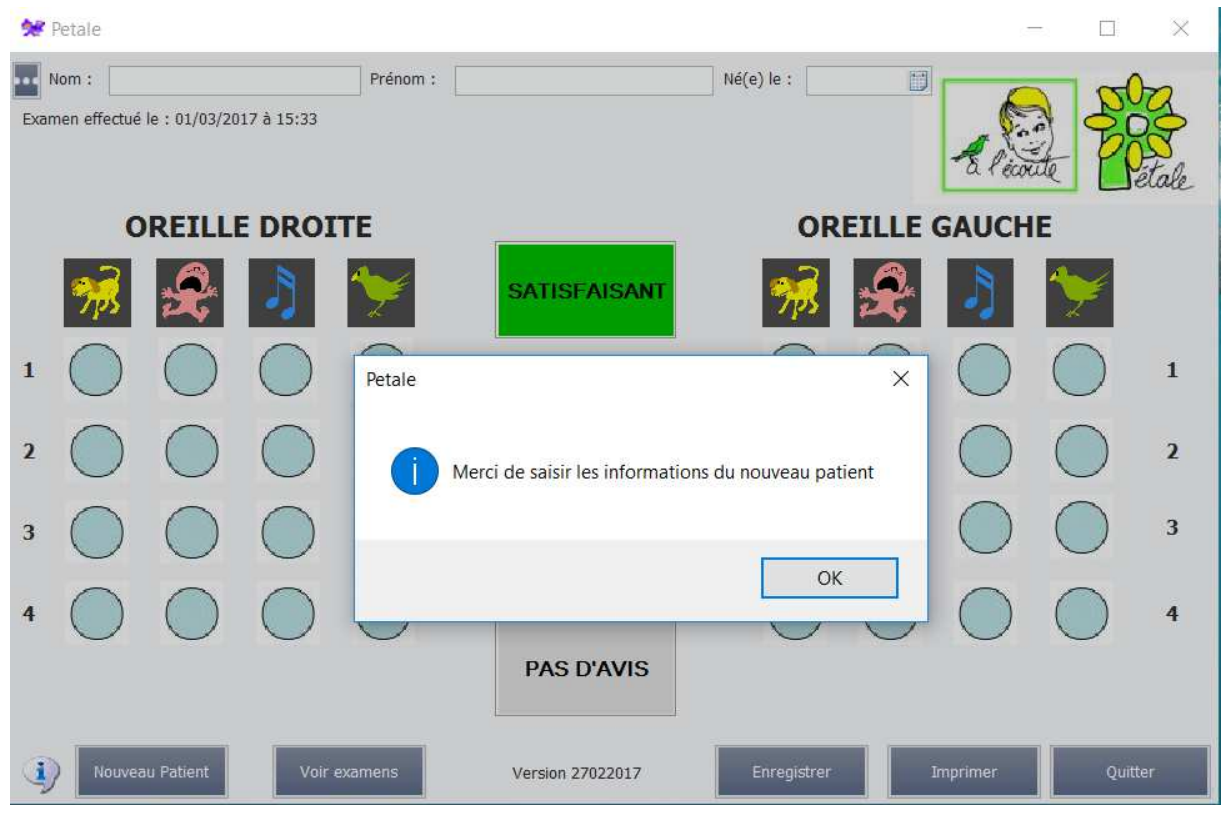

- cliquer sur « OK » pour poursuivre.

Les informations du patient sont à saisir en haut de l'écran :

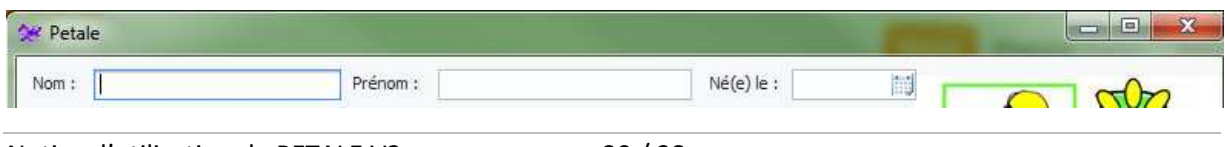

### **A) Saisie des informations du patient**

- Saisir au clavier le **NOM** du patient (si nécessaire, cliquer dans la case blanche à renseigner) *Exemples d'écritures possibles : DUPONT, Dupont, Du Pont d'Isigny*
- Appuyer sur la touche « **Entrée** » ou sur la touche « **Tab** » du clavier pour passer à la saisie du prénom
- Saisir au clavier le **PRENOM** du patient (si nécessaire, cliquer dans la case blanche à renseigner)

*Exemples d'écritures possibles : ARTHUR, Arthur, Jean-Arthur* 

- Appuyer sur la touche « **Entrée** » ou sur la touche « Tab » du clavier pour passer à la saisie de la date de naissance.

Deux méthodes au choix sont proposées pour saisir sa date de naissance.

#### **Méthode 1 : saisie de la date au clavier**

- Ecrire la date en **6 chiffres collés** (si nécessaire, cliquer dans la case blanche à renseigner) Exemple : 060113 pour 6 janvier 2013
- Appuyer sur la touche « **Entrée** »

#### **Méthode 2 : utilisation du calendrier**

Cliquer sur le petit calendrier qui se trouve sur le bord droit de la case blanche.

Il apparait alors un calendrier représentant les jours du mois actuel :

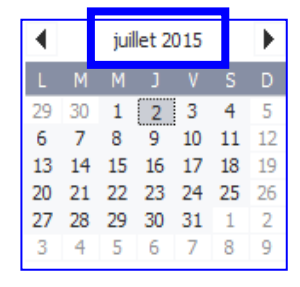

Cliquer entre les deux petits triangles noirs.

Il apparait en haut l'année en cours et dessous la liste des mois de l'année :

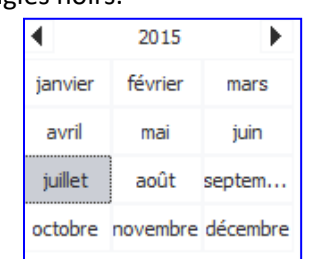

Né(e) le :

- Pour changer d'année : cliquer sur les petits triangles noirs jusqu'à apparition de l'année de naissance du patient.
- Cliquer alors sur le mois de naissance.
- Les différents jours du mois sélectionné apparaissent : cliquer sur le jour de naissance.
- Appuyer sur la touche « **Entrée** » du clavier pour conclure la saisie.

#### REMARQUE : si on souhaite examiner un patient déjà enregistré avec le logiciel PETALE, il suffit de

cliquer sur les trois points à gauche du champ « Nom » et de le sélectionner dans la liste des patients qui apparait alors pour récupérer son nom, son prénom et sa date de naissance.

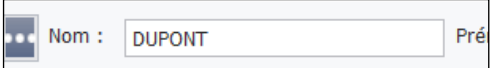

Quelle que soit la méthode, une fois que les coordonnées du patient sont présentes, on passe aux tests auditifs.

## **B) Tests auditifs**

Comme expliqué plus haut, quand on clique sur un des 32 boutons ronds, on provoque un stimulus caractérisé par :

- le son (chien, bébé, etc)

- le niveau sonore (1 à 4)

- l'oreille sollicitée (gauche ou droite).

Chaque bouton rectangulaire coloré sert à attribuer un résultat au test du stimulus qu'on vient d'envoyer à l'enfant.

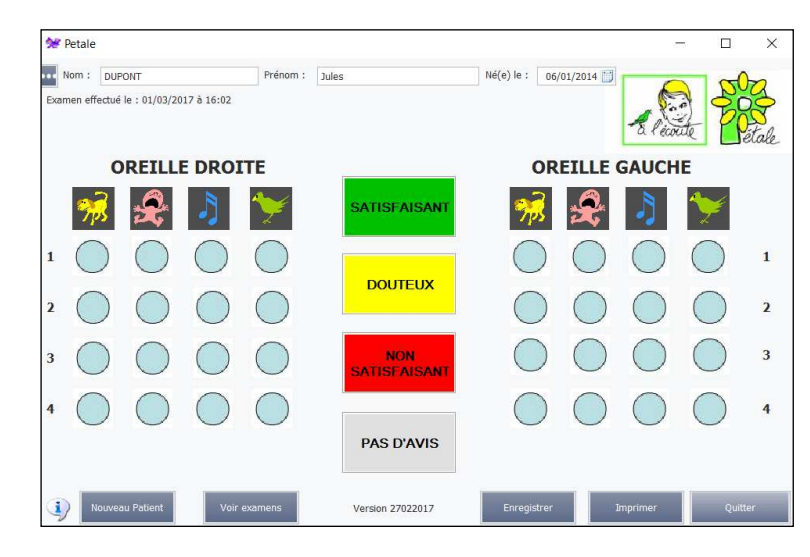

Quand un test a été qualifié par le clic d'un de ces 4 boutons rectangulaires, le dernier bouton rond cliqué prend un aspect traduisant son évaluation :

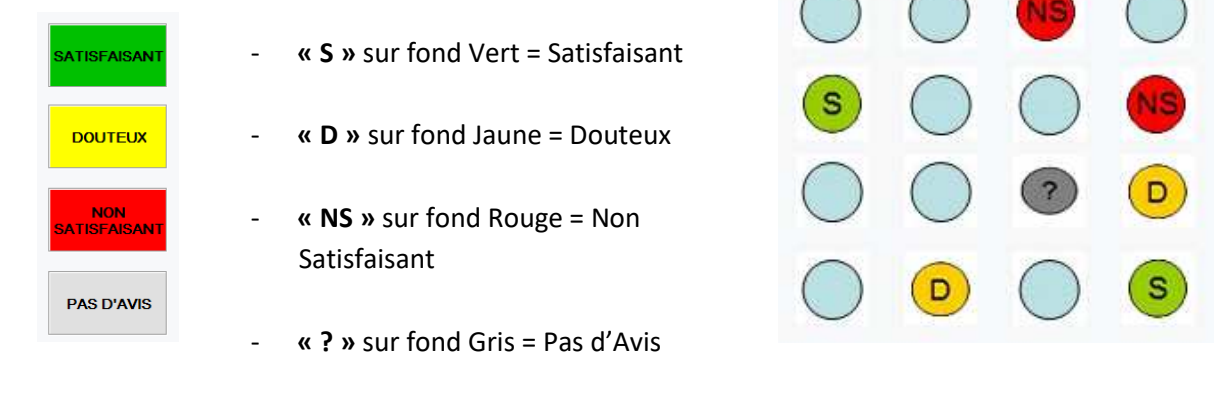

#### **Pour produire un stimulus sonore**

Cliquer sur le bouton rond correspondant au stimulus souhaité.

- Le son correspondant est alors diffusé dans l'enceinte choisie.
- Le bouton rond clignote sur l'écran.
- En façade du boitier PETALE :
	- le nombre de voyants rouges indique le niveau sonore choisi,
	- le voyant vert associé au son choisi est allumé,
	- le voyant jaune associé à l'enceinte choisie clignote.

#### **Pour qualifier le résultat d'un test**

Cliquer sur le bouton rectangulaire traduisant votre évaluation.

- Le son s'interrompt.
- Le bouton rond prend la couleur et le texte associés à l'évaluation.
- En façade du boitier PETALE :
	- aucun voyant jaune n'est allumé.

#### **Pour interrompre la diffusion du stimulus sans se prononcer**

Cliquer sur le même bouton rond.

ce bouton rond continue de clignoter pour indiquer qu'il attend l'appui sur un des gros boutons rectangulaires pour être évalué.

### **C) Enregistrement des résultats de l'examen**

Un clic sur le bouton « **Enregistrer** » (en bas de la fenêtre) provoque l'enregistrement des résultats de l'examen sous la forme d'un fichier « pdf ».

Ce fichier « pdf » contient une page A4 reproduisant la fenêtre du logiciel PETALE comme montré ci-contre.

Ce fichier est rangé dans un dossier créé spécialement pour accueillir tous les résultats de PETALE, la fonction « Voir examens » permet d'en visualiser la liste.

Le nom du fichier indique le nom et le prénom du patient ainsi que la date et heure du test auditif réalisé avec le logiciel PETALE.

*Exemple :* 

Dupont Yves 01032017 11h00

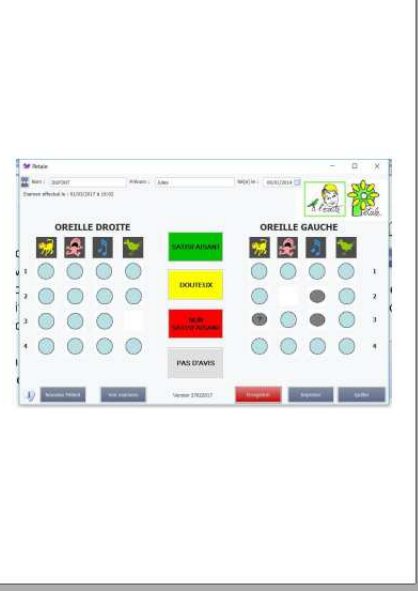

01/03/2017 11:00

Une procédure décrite plus loin permet de sauvegarder tous les examens sur une clef USB ou sur un disque externe.

### **D) Visualisation des examens déjà effectués**

Le bouton en bas de l'écran « **Voir examens** » permet de voir la liste des examens déjà enregistrés dans une nouvelle fenêtre telle que celle ci-dessous :

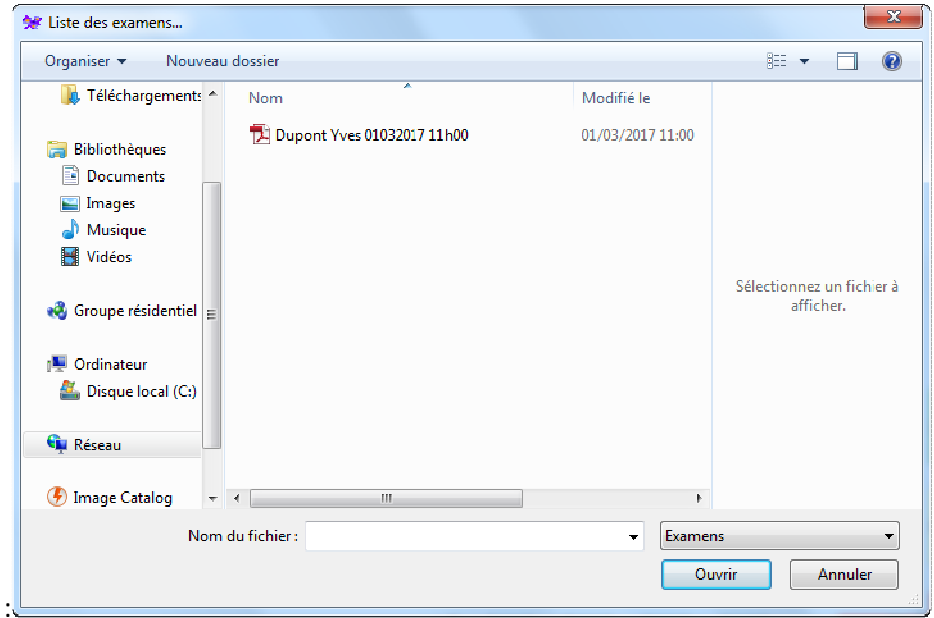

En cliquant sur le titre de l'examen, les résultats apparaissent sur l'écran sous forme d'une feuille A4 qu'il est possible d'agrandir par les fonctions de zoom.

#### **E) Impression des résultats**

Le bouton « **Imprimer** » (en bas de la fenêtre) a pour but d'imprimer les résultats actuels du patient en cours d'examen, mais **ce bouton ne fonctionne pas sur la tablette livrée ici**.

Ceci étant, il suffit de recopier ces résultats sur une clef USB au moyen de l'utilitaire décrit en 5) pour les imprimer depuis n'importe quel ordinateur puisqu'il s'agit de fichiers « PDF » tout à fait standards.

#### **F) Changement de Patient**

Un clic sur le bouton « **Nouveau Patient** » (en bas de la fenêtre) fait apparaitre cette fenêtre :

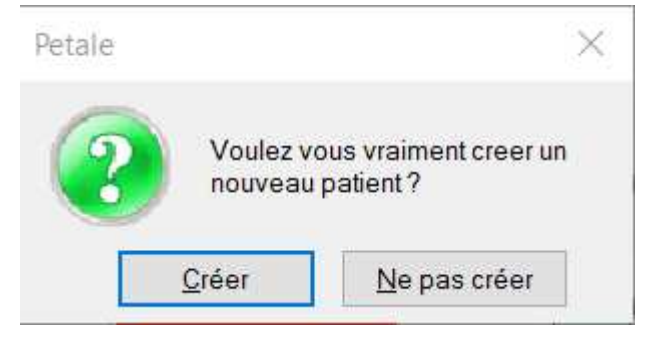

- si la réponse est « Ne pas créer », on revient sur l'examen du précédent patient avec la possibilité de poursuivre les tests le concernant,
- si la réponse est « Créer », l'examen en cours est terminé et on retrouve la procédure de saisie des informations concernant le nouveau patient : Nom, Prénom, Date de naissance avec la possibilité de récupérer ces informations si le patient a déjà été enregistré par le logiciel PETALE en cliquant sur Nom:  $\cdots$ Prénom : les trois points :

#### **G) Quitter**

Un clic sur le bouton « **Quitter** » fait apparaitre cette fenêtre :

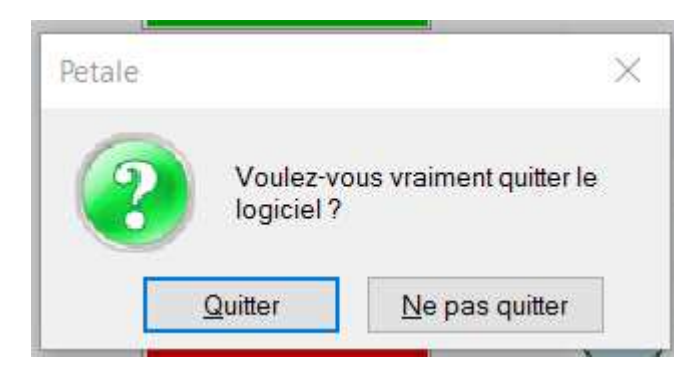

Si la réponse est « Quitter », l'éventuel examen en cours sera perdu.

## **10.4. Utilitaire de sauvegarde/restauration**

Les examens sont stockés dans la tablette ou dans l'ordinateur dans un dossier peu accessible. Avec le logiciel PETALE est fourni un petit utilitaire de Sauvegarde/Restauration.

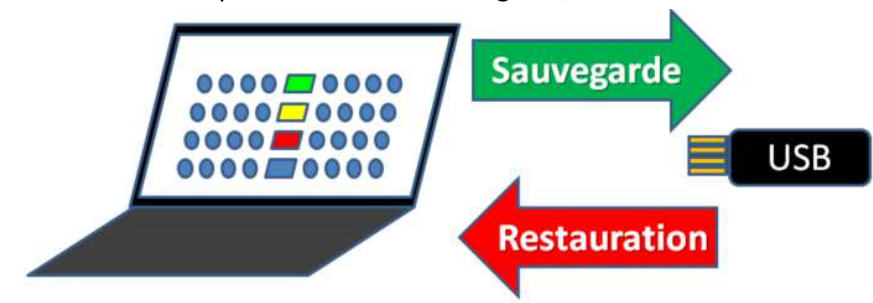

La sauvegarde recopie dans la mémoire extérieure (clef USB ou disque dur externe) tous les examens stockés dans la tablette ou l'ordinateur.

La restauration consiste à rapatrier dans la tablette ou l'ordinateur tous les examens présents sur le support externe (clef USB ou disque dur externe).

Lancer cet utilitaire par un double clic sur l'icône de sauvegarde :

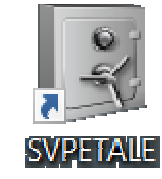

Si aucune clef USB ni disque externe ne sont détectés, un message le signale.

A l'inverse, si un support est détecté, la détection est signalée puis une fenêtre propose de choisir l'action à effectuer : « Sauvegarder » ou « Restaurer ».

Il suffit de cliquer sur « Sauvegarder » pour que s'effectue la sauvegarde de tous les examens vers le support USB connecté, conclue par le message « Sauvegarde terminée ».

De même un clic sur « Restaurer » provoque la restauration des examens depuis le support USB vers la tablette ou l'ordinateur.

# **11. RANGEMENT DU MATERIEL**

# **11.1. A savoir avant le démontage**

- **1) Commencer par débrancher le secteur**
- **2) Ne jamais tirer sur les fils mais sur les fiches**
- **3) Ne jamais tourner les fiches pour les débrancher**

Débrancher l'ensemble des câbles.

# **11.2. Rangement dans la valise**

Orienter la valise pour avoir sa poignée vers soi, l'ouvrir et retirer le bloc de mousse.

1) Commencer par ranger comme indiqué les **enceintes** et l'éventuelle **tablette**.

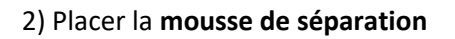

3) Placer ensuite la **mousse contenant les logements des autres éléments**.

4) La disposition de ces logements peut varier selon les versions, mais ils accueillent :

- le **boîtier électronique** : **A INSERER A L'ENVERS : FIXATION VISIBLE**
- l'**alimentation** de PETALE,
- la **télécommande**,
- la **clef USB infra-rouge**,
- le câble d'enceinte court

Le câble secteur, le long câble d'enceinte et l'éventuelle alimentation de la tablette s'immiscent dans les différents interstices.

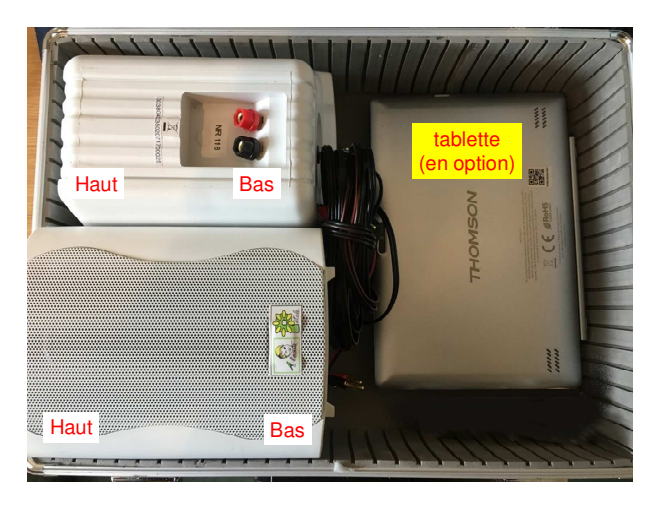

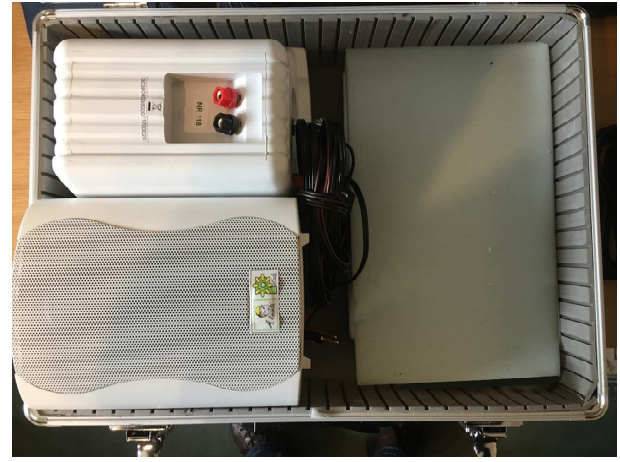

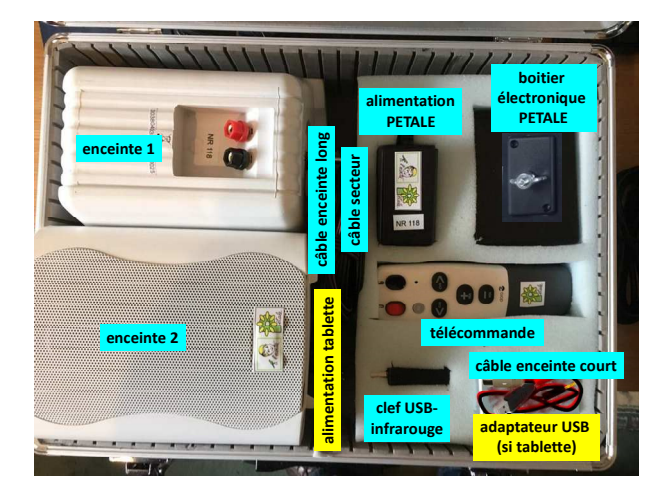

# **11.3. Rangement des trépieds**

Pour chacun des deux trépieds, procéder comme suit :

#### **Descente des tubes**

- Dévisser la molette supérieure en tenant la tige supérieure pour éviter qu'elle ne tombe à l'intérieur du tube central et la rentrer presque à fond dans le tube central.
- Revisser cette molette.
- Dévisser la molette centrale pour rentrer le tube central dans le trépied.
- Veiller à ce que toutes les molettes soient alignées avant de revisser la molette centrale

#### **Pliage du trépied**

- Dévisser la molette inférieure pour permettre que le tube inférieur coulisse.
- Rapprocher les trois pieds le plus possible.
- Revisser la molette inférieure pour maintenir le trépied fermé.

#### **Rangement dans la housse**

- Ranger délicatement chacun des deux trépieds dans la housse noire.

# **SOMMAIRE**

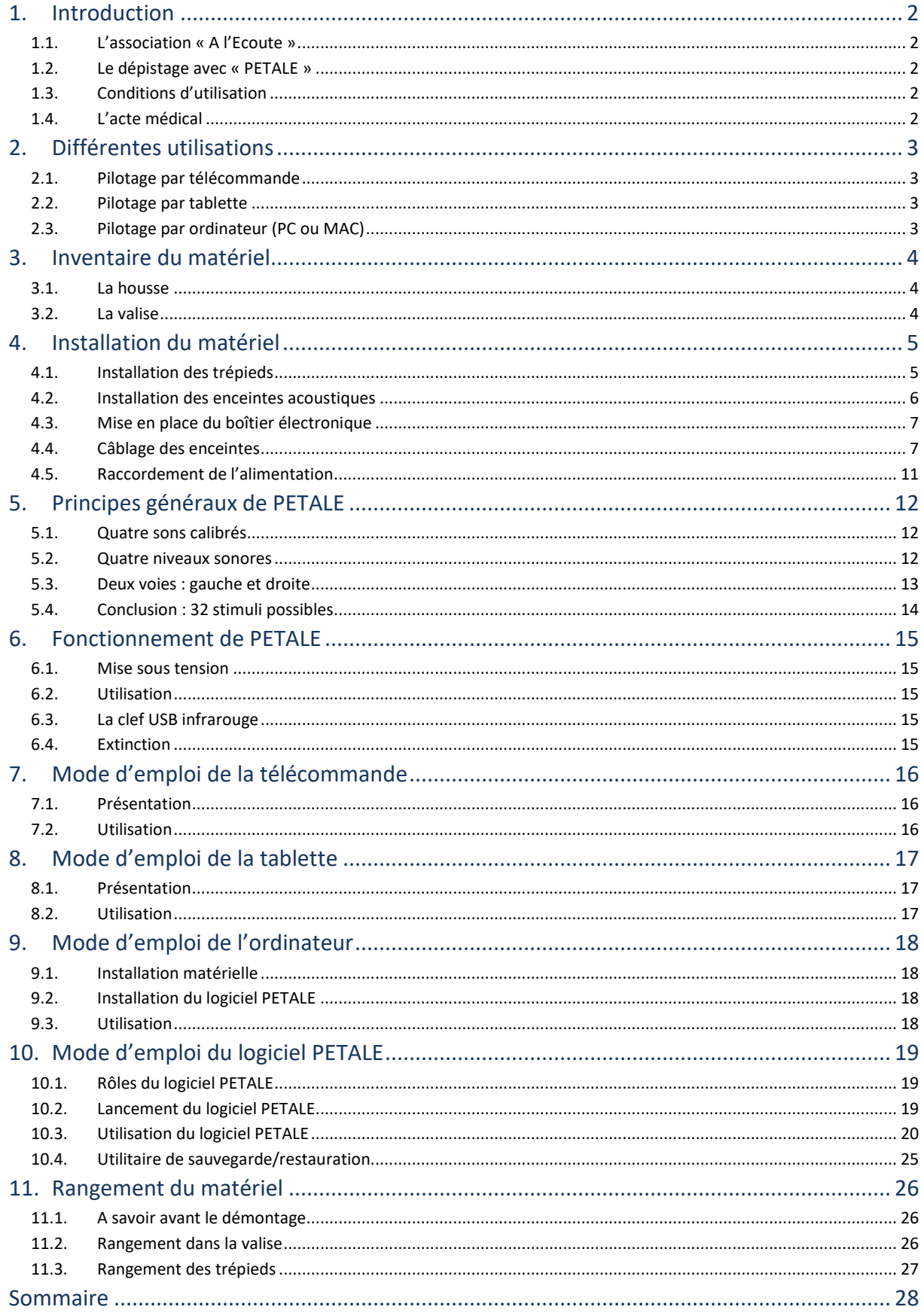